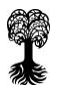

## **alma-Newsletter – Ausgabe 16**

Sehr geehrte Damen und Herren, liebe Kolleginnen und Kollegen, gerne möchten wir Sie mit diesem Newsletter über einige Neuerungen im alma-System informieren.

# **NEUERUNGEN UND ÄNDERUNGEN**

### **1. Aktualisierung von Anleitungen**

Die PDF-Anleitungen für die Rolle Department-Admin / Department-Admin plus "alma\_Rolle\_Department-Admin\_plus\_Gesamtanleitung.pdf" und die Gesamtanleitung für die Rolle Dozent/-in wurden aktualisiert. Darüber hinaus wurde die Anleitung "alma\_Rolle\_Department-Admin\_plus\_Permalink-Veranstaltungsangebot.pdf" aufgrund einer Änderung aktualisiert. Alle Anleitungen finden Sie unter dem Link: [https://uni](https://uni-tuebingen.de/de/204936)[tuebingen.de/de/204936](https://uni-tuebingen.de/de/204936)

### **2. Geänderte Detailansicht von Veranstaltungen**

In der Detailansicht von Veranstaltungen (Veranstaltungen bearbeiten → Detailansicht) werden mit der neuen Systemversion auf der ersten Registerkarte ("Grunddaten") die Grunddaten und Termine angezeigt. Auf der zweiten Registerkarte ("Inhalte") finden sich nun die beschreibenden Texte zur Veranstaltung.

#### **3. Dozentenpläne**

Der Dozentenplan zeigt die Veranstaltungen einer Dozentin oder eines Dozenten, die in einem ausgewählten Zeitraum stattfinden. Sowohl die Rolle Dozent/-in als auch die Rolle Department-Admin/ -plus können Dozentenpläne aufrufen.

Als Dozent/-in finden Sie Ihren Dozentenplan unter "Lehrorganisation" – "Meinen Dozentenplan anzeigen". Als Department-Admin/ -plus können Sie Dozentenpläne unter "Studienangebot" – "Dozentenpläne anzeigen" aufrufen.

### **4. Neuer Bericht: Anwesenheitsliste**

In der Ansicht "Veranstaltungen und Prüfungen meiner Organisationseinheit" (Rolle Department-Admin/-plus) und der Ansicht "Meine Veranstaltungen und Prüfungen" (Rolle Dozent/-in) gibt es nun für jede Veranstaltung die neue ,Anwesenheitsliste (bearbeitbar)', die eine Tabelle mit allen zugelassenen Studierenden und Terminen der Veranstaltung enthält. Die Liste kann exportiert und bearbeitet werden.

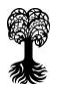

Klicken Sie auf das Icon ,Teilnehmerliste' (bunte Männchen), um in die Teilnehmerliste einer Veranstaltung zu gelangen. Wählen Sie dann unter ,Auftrag auswählen' die Option ,Anwesenheitsliste (bearbeitbar)'.

Ihre Fragen beantworten wir gerne über [alma-support@uni-tuebingen.de.](mailto:alma-support@uni-tuebingen.de)

Mit besten Grüßen

Ihr alma-Team

Sie erhalten diese E-Mail, weil Sie in unserem Verteiler registriert sind. Sollten Sie diese E-Mail fälschlicherweise erhalten, oder möchten Sie den alma-Newsletter abbestellen, dann teilen Sie uns das bitte über den folgenden Link mit:<https://listserv.uni-tuebingen.de/mailman/listinfo/alma-newsletter>